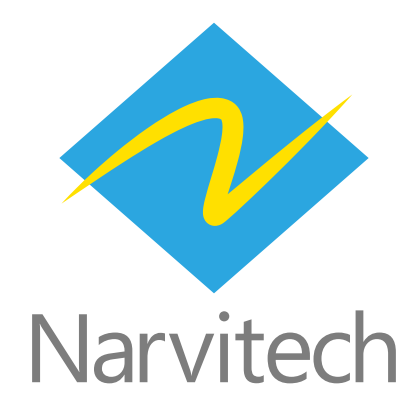

# **1 分鐘教你如何使用 NJ300 遊戲分 享卡並透過 Screen Recorder 4 遊玩 Switch**

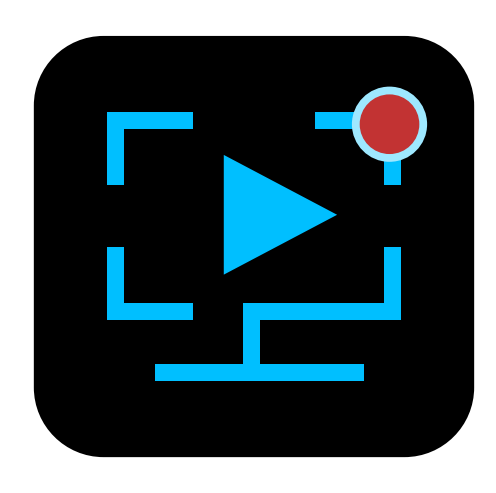

NJ300 隨附的 Screen Recorder 4 是一款功能齊全、簡單上手的直播軟體。此外它也可以當作是 Switch 在 PC/ 筆電上的播放軟體來使用。(PS5、XBOX 也適用 )

**1. 軟體僅支援 Windows 10, 8.1, 7 SP1( 建議使用 64 位元 Windows 10)**

**2. 隨附的 Screen Recorder 4 無法套用 Cyberlink 官方的版本更新**

**3. 以下為 "NJ300 遊戲分享卡與 PC/ 筆電及 Switch 完成硬體連接後 " 所銜接的使用教學,硬體連 接請參照產品隨附的快速指南。**

### **下載安裝**

首先,進入 Narvitech 官網,接著至支援中心 > 下載專區 >NJ300 > 軟體中找到下載連結 :Cyberlink Screen Recorder 4

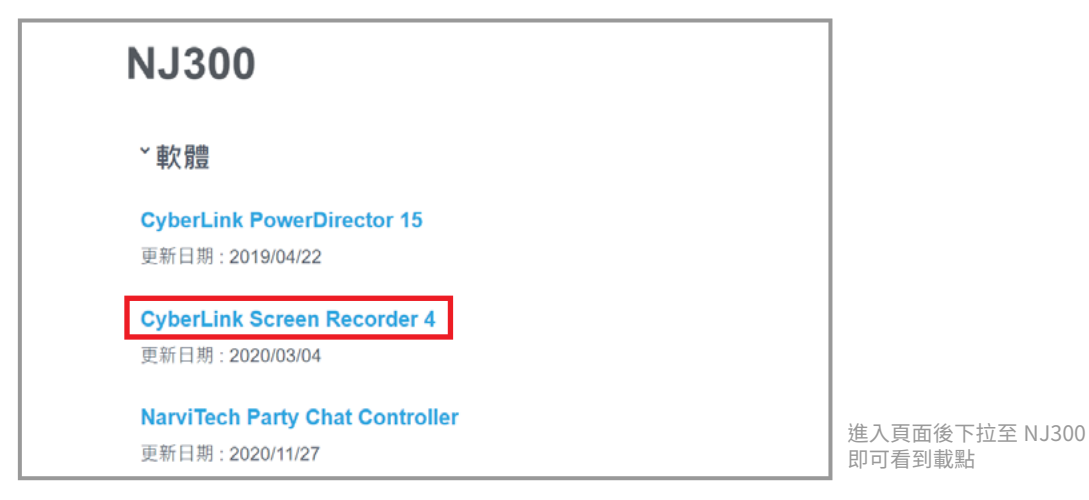

下載完成,解壓縮下載檔後點開資料夾,開啟 "Setup" 應用程式

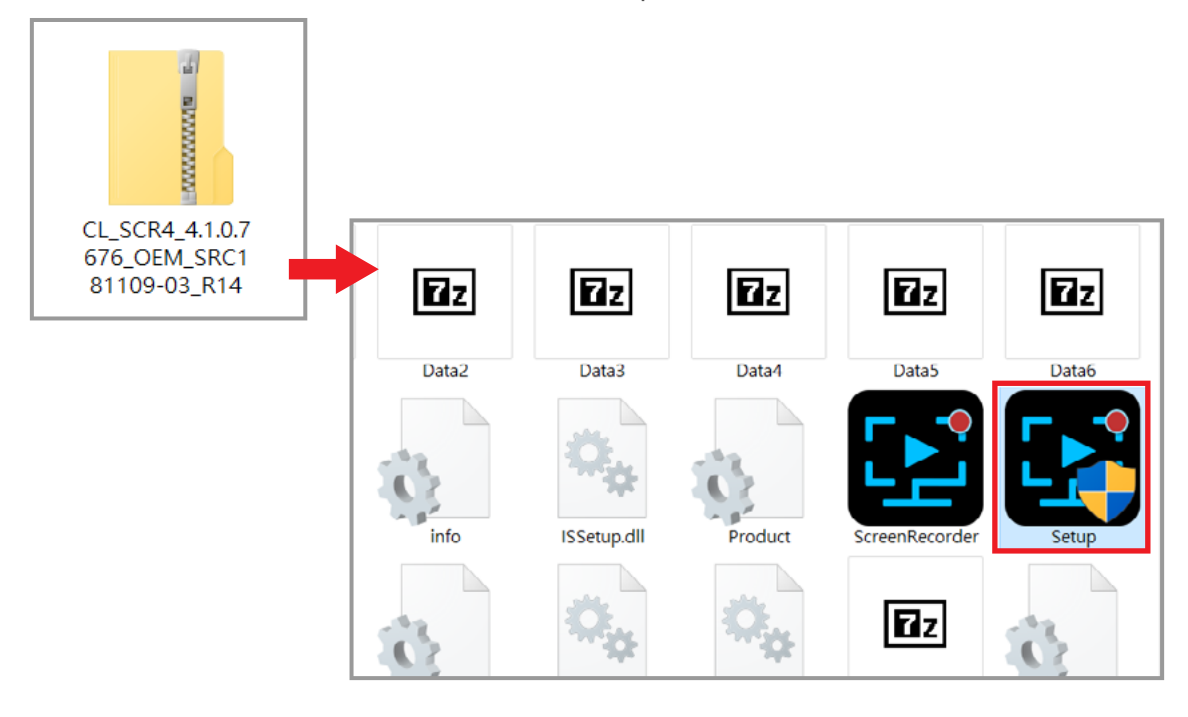

#### 開啟程式,選擇語言及存放位置後開始安裝

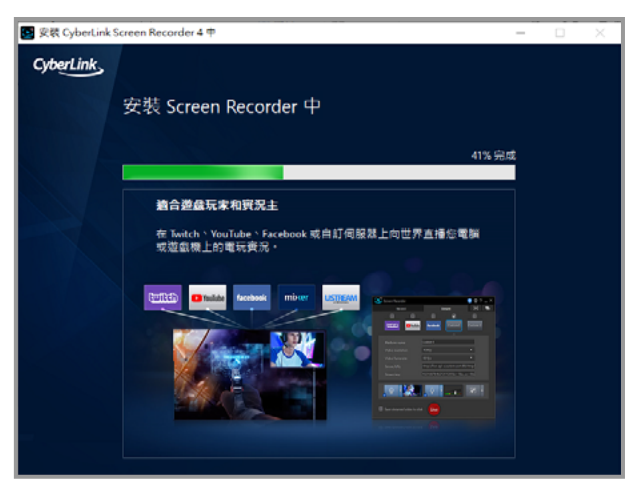

安裝完成,輸入序號後即可啟用程式

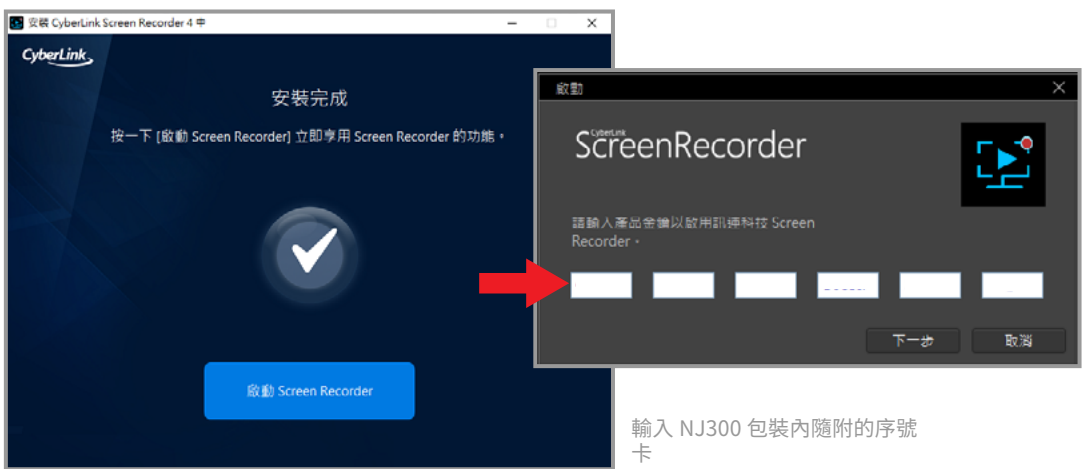

#### **開啟並設定**

安裝完成並輸入序號後,開啟 Screen Recorder 4 以進入下圖介面,接著點選裝置 > 選取要錄製 的裝置 >NarviCapture U3 HD60 4K Video

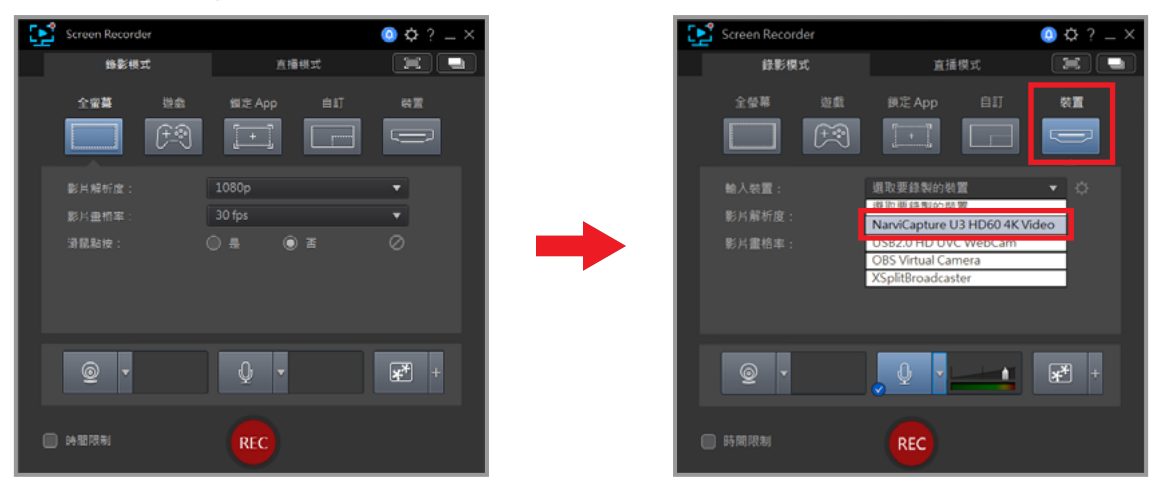

選擇輸入裝置後,跳出 Switch 畫面視窗,紅框內可調整畫面解析度及幀數

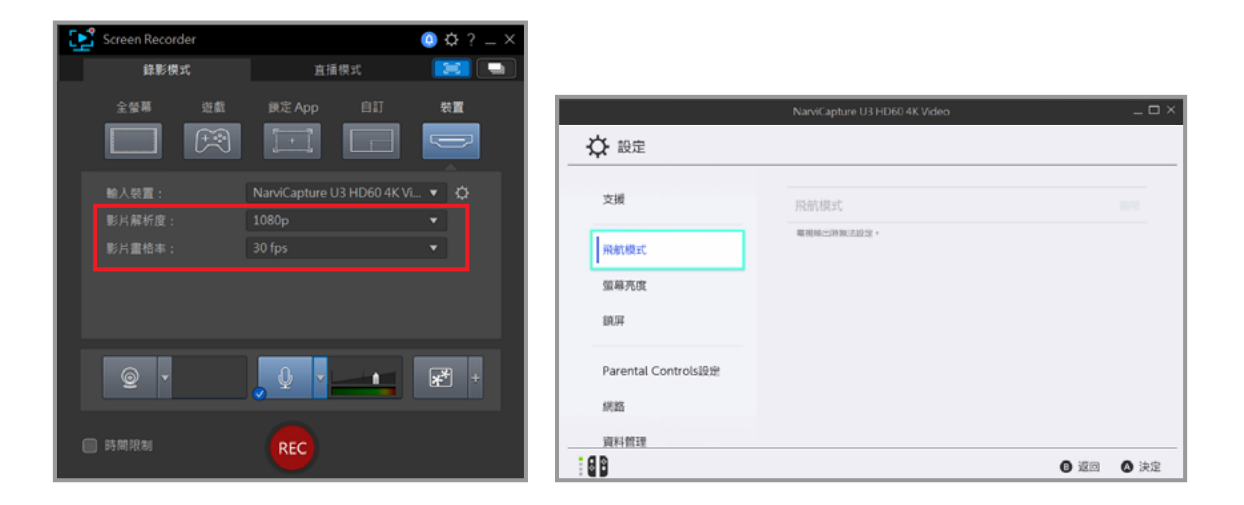

接著設定聲音,點選右上角的 1. 齒輪 (偏好設定 ) > 音訊 > 2. 輸入裝置 : 數位音效介面 ( NarvitCapture U3 HD60 4K Video) > 3. 音量控制按鈕

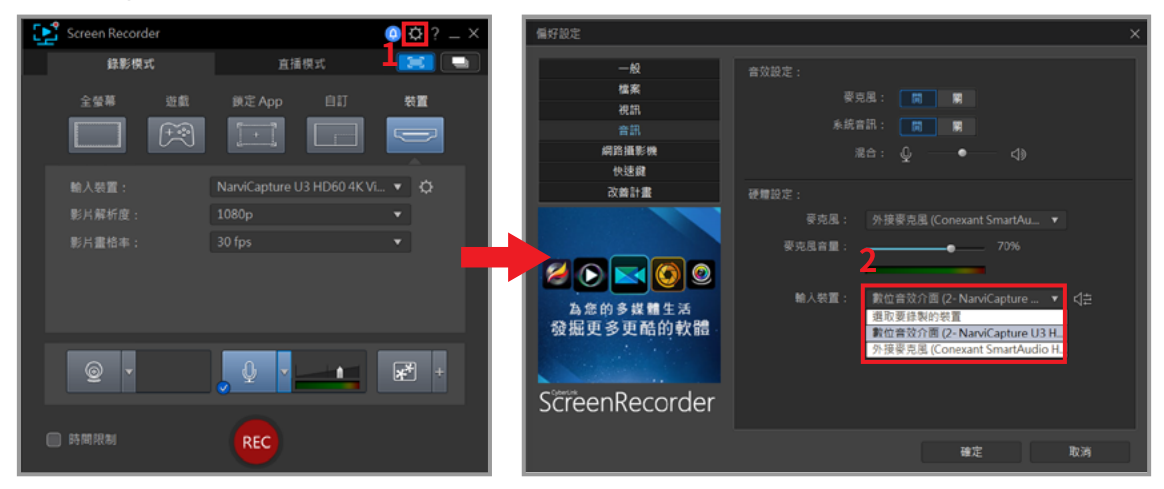

音量設定完畢後, 就可以盡情暢玩 Switch 啦 !

- **1. 請將畫面視窗的音量控制拖移來調整音量**
- **2. 視窗縮放至最大時仍有邊框,請留意**

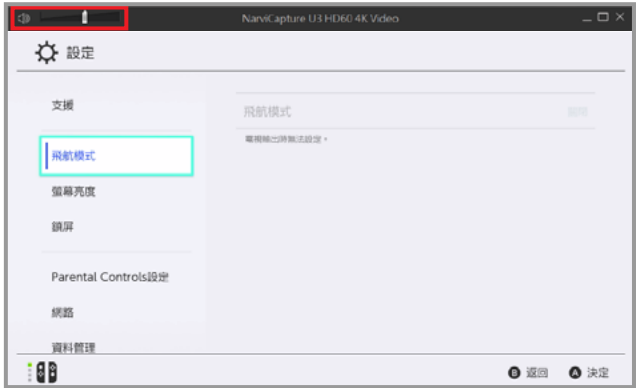

## **獲得協助 (Help)**

## **支援**

您可以前往 Narvitech 的官方網站並於瀏覽支援頁面以獲取協助及最新的產品更新資訊。 官方網站 : https://Narivtech.com/zh/tw 支援頁面 : https://narvitech.com/home/zh/support-center-2

### **聯絡我們**

您也可以使用聯絡我們,我們將有專員提供您產品上的協助。 聯絡我們 : https://narvitech.com/home/zh/ 聯絡我們 -2 或 E-mail: Supprot@Narvitech.com 或 Facebook 粉絲團 : https://www.facebook.com/Narvitech.tw